KTShopper v1.1

"The On-Line Shopping Center"

Copyright(c) 1992 by

Kelsey Technologies P.O. Box 288 St. Mary's, GA 31558

Voice: (912) 882-0533 BBS: (912) 882-3588

All Rights Reserved

What is KTShopper?

KTShopper is the On-Line Shopping Center Door for Bulletin Boards. KTS can be set up to have multiple shops/categories, track customer purchases, maintain an extensive products database, and can be configured either locally or remotely by the SysOp using two levels of password protection.

What you need to run KTShopper:

You will need at least 512K free RAM (Extended/Expanded/or Swapped to Disk) and the following two lines MUST be included in your CONFIG.SYS FILE: FILES=40 BUFFERS=40 (These are the minimum)

Also, KTShopper could be run from floppy for local updating etc, however, it's not recommended while using On-Line.

DOORWAY.EXE - You will need to obtain the latest DOORWAY (DRWY212.ZIP). Doorway will allow KTShopper (or any other noncommunicating program) to be set-up as a door. In fact, you can actually make a Direct Screen Writing Program a Door (Lotus, dBASE, WP5.1, and anything else you can imagine). We highly encourage you to register your copy of DoorWay, the \$30.00 fee is well worth it. Please Note: KTShopper does not require you to use the registered version of DoorWay to run, however, after a reasonable amount of time, as with all shareware, you should pay the registration fee.

If you can't find the latest copy of DoorWay, please call the Kelsey Technologies Support BBS at (912) 882-3588 and download DRWY212.ZIP (The latest as of this writing).

Files included with KTShopper:

KTSHOPER.DOC ASCII Docs KTSHOPER.WP WP 5.1 Docs

KTSHOPER.EXE Main Executable File KTSHOPER.CFG Sample Configuration File KTSHOPER.XLT Key Translation Table For DoorWay KTSHOPER.BAT Sample Batch File For Calling KTShopper CUSTOMER.DBF dBASE File of Customers CUSTOMER.NTX Index File for Customers CUSTOMER.DBT Notes File for Customers ORDERS .DBF dBASE File for Orders ORDERS .NTX Index File for Orders

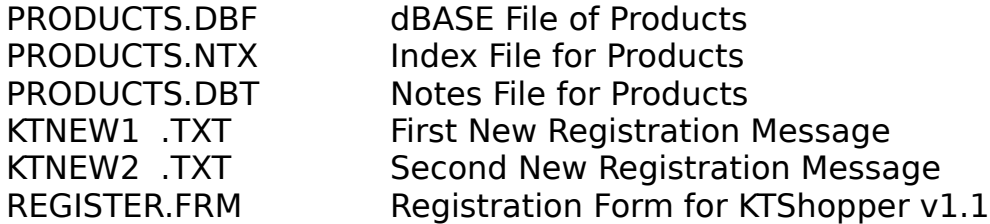

# Data File Structures:

### CUSTOMER:

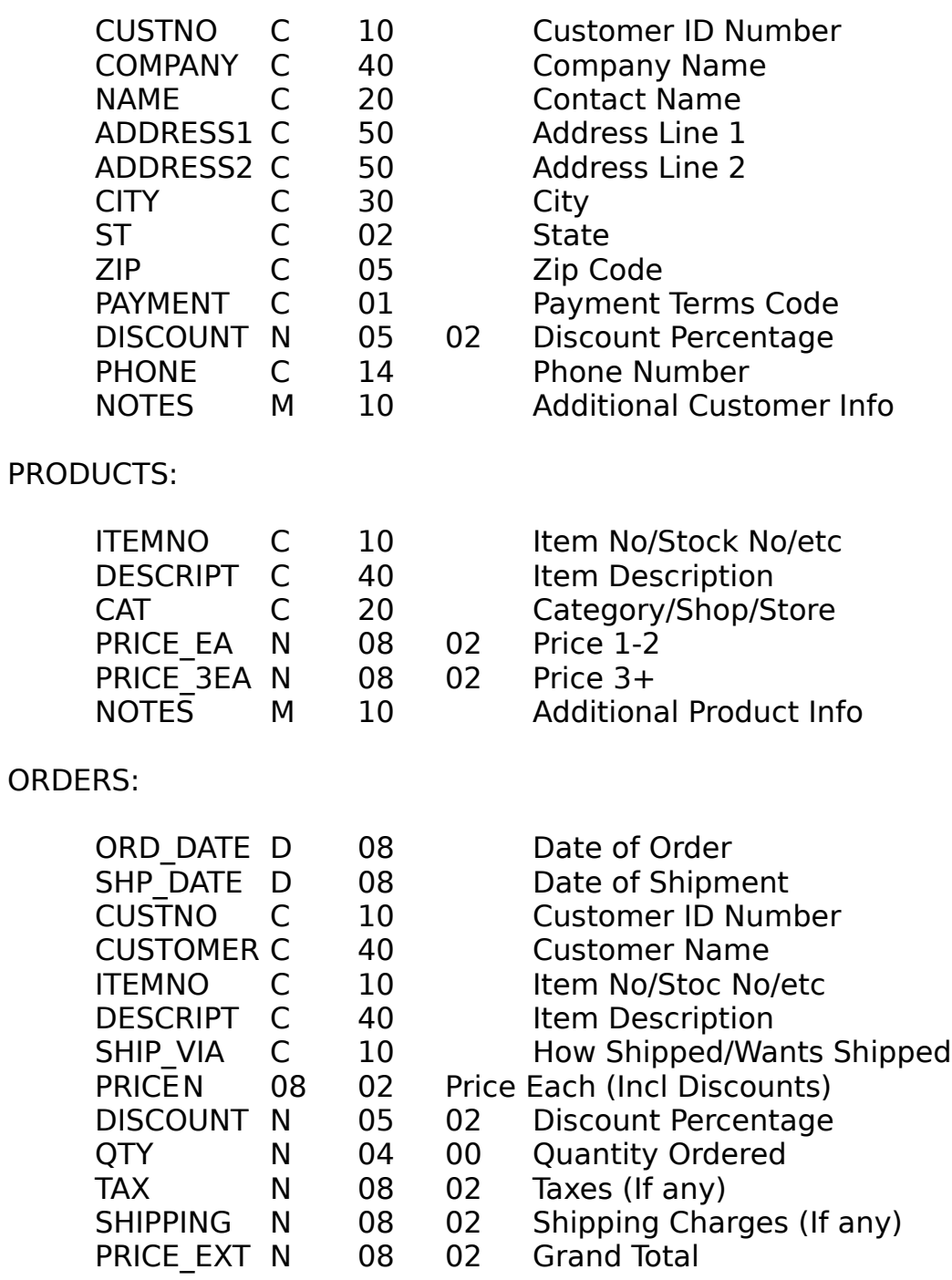

# GETTING STARTED:

UnZip/LZH/ARJ/whatever the files to the directory you plan to run

KTShopper from.

NOTE: We have included a configuration file similar to the one we use. You are free to change any of the items as you see fit.

Enter [KTSHOPER CONFIG] This will start the configuration program.

Page One-

Enter BBS Name: Enter your BBS Name Here.

Enter Your Name: Enter the SysOp name here.

Page Two-

NOTE: The following four questions concern the color scheme you wish to use. We have included the colors we use and they seem to work great with monochrome/Herc very well. The Color strings are identical to dBASE III Plus color strings. These are what they mean:

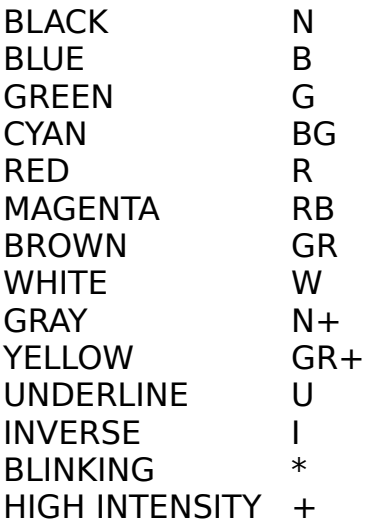

The syntax is: [<standard>,[<enhanced>]

Bright White on Blue would be W+/B

Bright White on Blue Standard and Yellow on Black Enhanced, would be W+/B,GR+/N

Don't change any of the colors right now, just write down what we have set and when you run KTShopper you will begin to see how it all works. You can always come back and change them later.

Page Three-

Enter SysOp Customer Number: This will be YOUR Customer Number for entering the SysOp Utilities Menu. When you enter your ID in this field, you will then be prompted to enter the correct PassWord to gain access to the SysOp Utilities. This is step one in a two part security system.

Enter SysOp Password: This is step two in the Security System for gaining access to the SysOp Utilities.

Enter Warranty Notice: This is just a Set-Up for whom ever will warranty the products you will be selling. Take a look at ours to get an idea of what to put in this field.

Who will warranty the products: This will be the Name and Address of the company actually selling and providing the warranties for the products sold through KTShopper.

Enter State for Tax Computation: Enter Your State. KTShopper will look at the customer file to determine if they are in or out of state for figuring Taxes.

Enter Tax Rate (6%=.06): This is your state tax rate.

Enter Thank You Message: This message will be displayed after the user places an order.

Enter Payment Options: This line will be displayed after the "Payment Option Desired" field during New Customer Registration. In the Customer Database, you have only One character to use for Payment Codes. Plan accordingly.

Page Four-

Enter your Categories/Stores/etc for the letters A-W:

Here is where you will create your stores/categories/etc. You can see how we have ours set up. We only have one store, but multiple categories.

NOTES ABOUT CATEGORIES/STORES:

The names you place in these fields MUST correspond to the names you place in the CAT field of the PRODUCTS database. This is how KTShopper determines what the customer is looking for.

You don't need to complete each field, just the ones you need. Should the user press a letter that's not available, KTShopper will simply ignore the request.

When you are finished, you will be asked if everything is correct. Simply reply with a Y or N and make necessary changes as needed. After completing the Categories/Stores fields, you will be returned to DOS.

#### UPDATING THE DATABASES:

At the DOS prompt, enter [KTSHOPER] and press Enter.

You will see the opening screen, just as the user will see. Read the information then press any key.

NOTE: while on-line, you must enable the doorway mode of your communications program or use the indicated keys to navigate the cursor.

Enter Your Customer Number (the one you entered previously during configuration). If you didn't change it, it's SYSOP.

Enter Your Password (the one you entered previously during configuration). If you didn't change it, it's PASSWORD.

Provided you entered the correct Customer Number and Password, you will see the SysOp Utilities Menu.

Products-

Add a few products to the Products File by pressing [A] for Products.

NOTE: If you have ever used the BROWSE mode in dBASE, you will have no problems with these utilities. If not, the cursor keys move right, left, up, down, and the PgUp and PgDn keys do just that.

You will see we have entered a few samples for your review.

Press [A] to ADD a new product.

Enter your Item Number or Stock Number or Model Number or whatever.

Next enter a short description.

Now enter which Store or Category this product falls under. NOTE: THIS FIELD MUST BE IDENTICAL TO THE CATEGORY/STORE FIELDS YOU ENTERED DURING CONFIG.

Enter the Price Each.

Enter the Price for buying three or more.

You will now be in the notes editor. You can enter up to 64K of

information about this product that the user will be able to read while on-line. When you are finished, press Ctrl-W to save or Escape to cancel the Notes entry.

You will be returned to the Browse Mode.

Notes:

[D]elete, [E]dit, [V]iew, and [Esc]-quit are self explanatory.

[S]earch allows you to search for a product (by DESCRIP).

## Customers-

The CUSTNO field in the Customers database will NOT be updated automatically. After a new customer Registers in KTShopper, you will be required to assign them a Customer Number.

The DISCOUNT field is not automatically updated either. For your REALLY good customers, you can assign a discount percentage to be applied to the PRICE\_EA field. If the customer has a discount, KTShopper will inform them and set the Price Each to reflect the discounted amount. Discounts don't apply towards the PRICE\_3EA field. If a customer doesn't have a discount, they will never know it as KTShopper makes no reference to discounts unless the Discount Field is greater than Zero.

The NOTES field is used to keep any additional information about the Customer. The user doesn't have any access to this information, it's just for you.

### Orders-

The Orders database is updated as new orders are placed.

The SHP DATE field is for your use to determine when the product was shipped (or ordered from the supplier or whatever) This is for your use only, the user can't access it.

The SHIP VIA field is used to determine how the customer wants his products shipped. You will have to determine this after verifying his information and discussing payment/shipping terms.

The SHIPPING field is reserved for future use. Have any ideas? Give us some input on how you would like the Shipping charges handled. What we were thinking is to create another database with the UPS Zone charts which could then compute the shipping charges based on the weight of the product and the destination of the products.......Let us know what you want...

#### Re-Config-

The Re-Config option allows you to enter the Configuration System. Exactly as if you had started KTShopper with the KTSHOPER CONFIG statement. NOTE: YOU WILL BE RETURNED TO DOS OR RETURNED TO THE BBS (IF ONLINE), AFTER RUNNING RE-CONFIG. This allows you to Re-Config from Remote.

USING KTSHOPPER:

From DOS, enter [KTSHOPER] and press Enter.

Set your DOORWAY MODE to on if remote and press any key.

Leave the Customer Number BLANK to register as a new user.

Select Register.

Read the welcome screen. NOTE: THIS SCREEN CAN BE MODIFIED TO YOUR LIKING. This screen is contained in an ASCII file called KTNEW1.TXT.

Press any key to continue...

Enter your company information. Notice the last line under Payment Options. This is configured from the Configuration System as seen earlier.

When finished, you will have the option of changing the information. If everything is ok, respond with a [Y].

The next screen can be found in KTNEW2.TXT, a standard ASCII text file which you can change to your liking.

Press any key to continue...

The goodbye message will appear which can be found in the KTBYE.TXT file. NOTE: ONLY REGISTERED USERS CAN CHANGE THE GOODBYE MESSAGE.

You will be returned to DOS or the BBS if online.

It's up to you, the SysOp to update the customer file and give the new users a Customer Number. They will NOT have access to the system until you do so. Be sure to either leave them a message on the BBS or call them (that's what we do) with their Customer Number.

After you update the Customer File, and give your new company a Customer Number, Start KTShopper again to see how it all works. Enter KTSHOPER, and press Enter.

Enter your customer number as requested, the Categories/Stores will be presented. If you haven't changed the samples yet, select (B) Books and press enter.

You will see some sample books we have entered. Move your cursor to the one you're interested in.

Now move the cursor over to the Notes Field and press Enter.

The description will appear which was entered into the Products Database from the SysOp Utilities Menu.

Press Escape to exit the Notes. and select [A]dd New Order.

Your customer name, discount (if any), item number, price ea, price x3, and description will be presented. Enter the quantity you would like to order.

The Shipping (not yet), Tax (if in state), and the Grand Total will be calculated. You will then be asked if you would like to actually place the order. Respond with a [Y]es.

The Thank You message (as found in the configuration system) will be displayed for a few seconds and then return to the Browse mode of the selected Category/Store.

Press Escape to quit. You will be returned to the Category/Stores screen. Select [X] Return to BBS option.

The KTBYE.TXT message will appear for about 6 seconds then return to DOS or the BBS if on-line.

Filling The Order-

Now you would go into the Orders Database through the SysOp utilities menu and fill your orders. You can delete them as they are filled or keep them for future records. It's really up to you as KTShopper doesn't look at past orders.

INSTALLING KTShopper AS A DOOR:

As mentioned earlier, you will need to have DOORWAY to use KTShopper. If you can't find it, call our BBS at (912) 882-3588 and download it from us. (DRWY212.ZIP)

Our batch file to run KTShopper is like this:

@ECHO OFF CD C:\BBS\DOORS\KTSHOPER C:DOORWAY SYS /O:T /V:D /A:ON /S:C:\BBS /B:MSZ /X:KTSHOPER.XLT /P:KTSHOPER.EXE CD C:\BBS

NOTE: We are using TeleGard 2.7 BBS Software and creating a DOOR.SYS file in the BBS directory.

Brief Explanation Of Switches and DoorWay:

DOORWAY - The Doorway Program Execution

SYS - Read DOOR.SYS. NOTE: PLEASE READ THE DOORWAY USERS MANUAL ON SETTING UP DOORWAY FOR OTHER USER FILES I.E. PCBOARD.SYS, CALLINFO.BBS, DOORINFx, etc. DOORWAY ALSO SUPPORT EVERY COM PORT YOU CAN IMAGINE IF YOU KNOW THE IRQ AND INTERRUPTS.

/O:T - Eliminates the Opening DoorWay screen and delay. NOTE: this switch will do nothing on the Unregistered version of DoorWay.

/V:D - Use Direct Video Mode. This is Required.

/A:ON - Tells the Host Computer to BEEP when someone enters this door.

/S:C:\BBS - Tells DoorWay where to look for the Users Information File. Ours happens to be in the C:\BBS directory.

/B:MSZ - Tells DoorWay not to use the 25th line when sending information out the modem. This is Required.

/X:KTSHOPER.XLT - Tells DoorWay to use a Translation table for certain keypresses on the Remote End. Remember the Ctrl-U for Up Arrow, Ctrl-D for Down Arrow, etc. This supports those users who don't have Doorway Mode in their communications program.

/P:KTSHOPER.EXE - Tells DoorWay what file to run. NOTE: If by chance someone crashes this program, or any other program being run under DoorWay, the user WILL NOT be dropped to DOS. They will immediately be returned to the BBS. DoorWay doesn't load a copy of Command.com when running programs. Only if you tell it to.

Again, we highly recommend you obtain and register DoorWay. It is by far the BEST.

#### RUNNING KTShopper on a MULTINODE BBS:

KTShopper as of this release has not been tested on a Multi-Node BBS. It is however set up for a networking environment so there should be no problems. Let us know how it goes.

#### REGISTRATION:

If you have ever heard of or used any of Lollyco Central Software Doors, you're looking at one right now. Kelsey Technologies owns Lollyco Central Software and has decided to stick with the KT name on ALL software from now on. Anyway, as with the LCS doors, the same policy will hold true. We provide quality software at reasonable prices and promise not to produce ANY CRIPPLEWARE, and you agree to pay for our software. It's pretty simple really. We are trying to help you and would appreciate you helping us. The registration fee is \$15.00 (regardless of nodes) and that fifteen bucks is good forever. You will be given access to a special section of our BBS to download the latest, greatest registered versions as they become available. We'll not harp on the ShareWare concept as we're all aware of how it works (especially if you are a SysOp). You may use our software for a few weeks to determine it's usefulness and then either pay the registration fee or discontinue using it. Enough Said....

You can find the Registration Form in a file called REGISTER.FRM

#### SUPPORT:

If you have any problems/questions/answers/etc, please call our BBS FIRST. Leave a message to Kelsey Tech (SysOp) and we'll get back to you that way. However, should you Really be in a fix, call our offices at (912) 882-0533 between the hours of 10:00 a.m. and 4:00 p.m. Eastern Time, Mon-Fri. If we are not available when you call, please leave a message and we will return your call a.s.a.p.

#### LEGAL STUFF:

THIS SOFTWARE AND ACCOMPANYING MATERIALS ARE DISTRIBUTED "AS IS" WITHOUT WARRANTY, EXPRESS, IMPLIED OR STATUTORY, INCLUDING BUT NOT LIMITED TO ANY IMPLIED WARRANTIES OF MERCHANTABILITY AND FITNESS FOR A PARTICULAR PURPOSE. IN NO EVENT SHALL THE AUTHOR OR ANYONE INVOLVED WITH THE CREATION AND PRODUCTION OF THIS

PRODUCT BE LIABLE FOR ANY DIRECT, INDIRECT, INCIDENTAL, OR CONSEQUENTIAL DAMAGES RESULTING FROM THE USE OF THIS PROGRAM. YOUR USE OF THIS PROGRAM CONSTITUTES YOUR AGREEMENT TO THIS DISCLAIMER AND YOUR RELEASE OF THE AUTHOR FROM ANY FORM OF LIABILITY OR LITIGATION.

LAST & LEAST:

If you have a request for KTShopper,(meaning you want it to do something it can't) please let us know. We are always trying to improve our software and if we don't hear from you, we'll never know.......

Thank You!